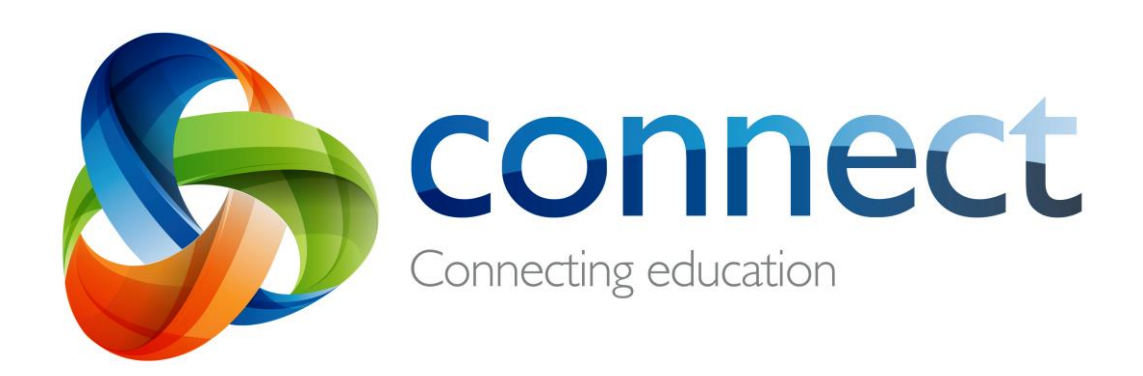

# **माता-पिता हेतु कदम दर कदम गाइड**

# **connect.det.wa.edu.au** पर लॉग इन करें

कर्नेक्ट एक एकीकृत ऑनलाइन वातावरण है जो शिक्षा विभाग दवारा कर्मचारियों, छात्रों और अभिभावकों के लिए पब्लिक स्कूलों में विकसित किया गया है। कनेक्ट करने के लिए आपके सुरक्षित लॉगिन विवरण में एक पी-नबर और पासवर्ड शामिल है, जो आपके बच्चे के स्कूल द्वारा ईमेल किया जाएगा।

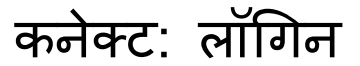

**connect.det.wa.edu.au** अपने ब्राउज़र र्ें **कनेक्ट वेबसाइट का िता** टाइप करें।

**उियोगकताा का नाम और िासवडा** आपका **उियोगकताा नाम (िी-नंबर)** और **िासवडा** आपके बच्चे के स्कूल द्वारा आपको ईर्ेल ककया गया होगा। इन वववरणों को **टेक््ट बॉक्स** र्ें टाइप करें।

#### **उियुक्त उियोग**

विभाग की ऑनलाइन सेवाओं का उचित तरीके से उपयोग करने के लिए सहमत होने के लिए ' **मैंने पढ़ा**... 'बॉक्स को टिक करें।

**माता-पिता / जिम्मेदार व्यजक्त माता-पिता / जिम्मेदार व्यजक्तयों** पर ब्क्लक करें - कनेक्ट के लिए उपयोग की विशिष्ट शर्तों का उपयोग करने के शलए **उियुक्त उियोग** शल ंक पर ब्क्लक करें।

### **िासवडा भूल गए**

 $\overline{\mathsf{F}}$ 5

4

3

 $\overline{2}$ 

2

1

यटि आप अपने लॉगगन वववरण को याि नहीं रख सकते हैं, तो अपना **पासवर्ड भूल गए** लिंक पर क्लिक करें।

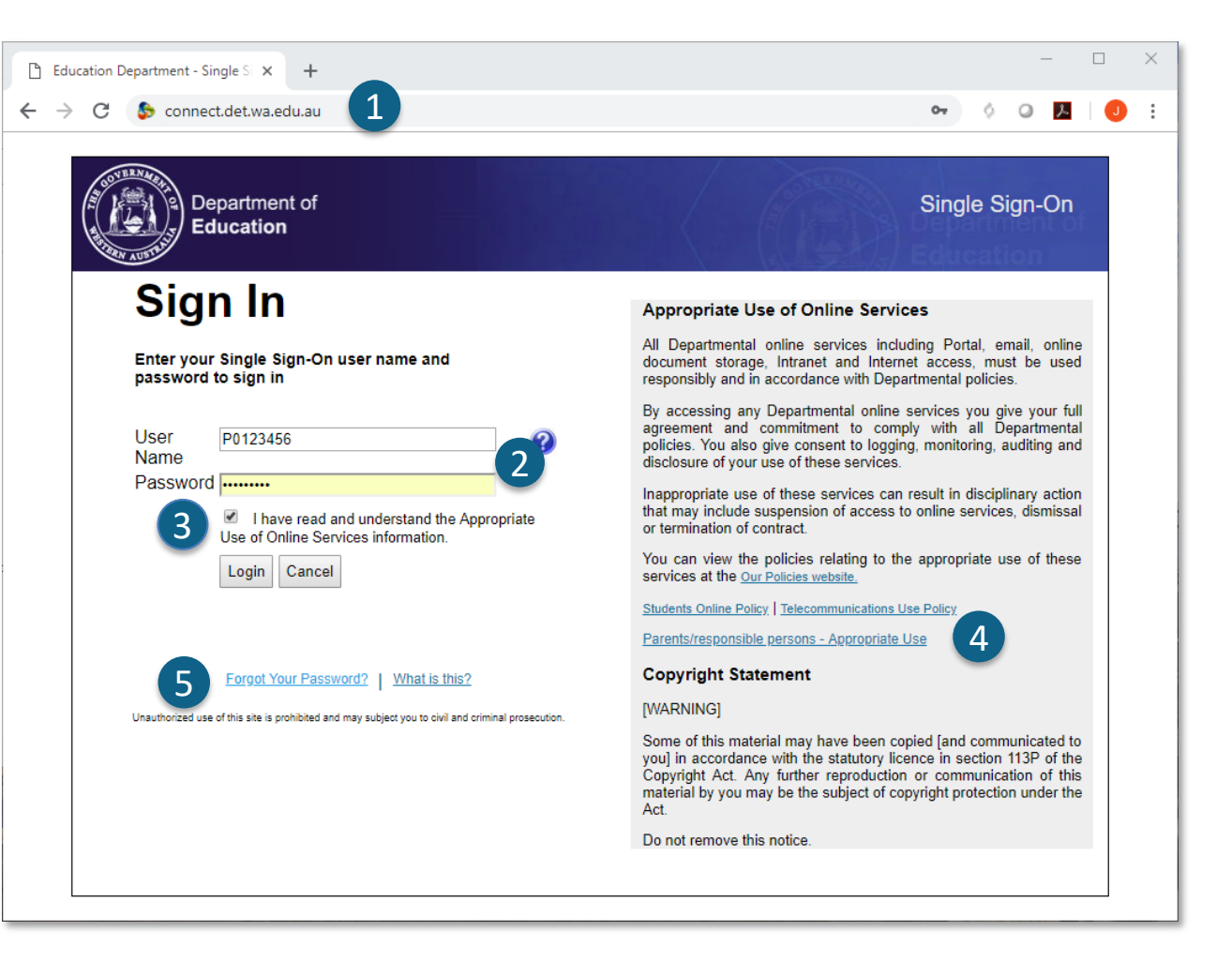

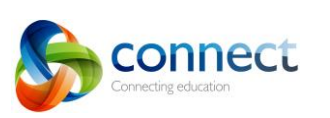

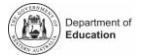

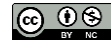

# **कनेक्ट: उियोगकताा का नाम या िासवडा भ ू ल गए**

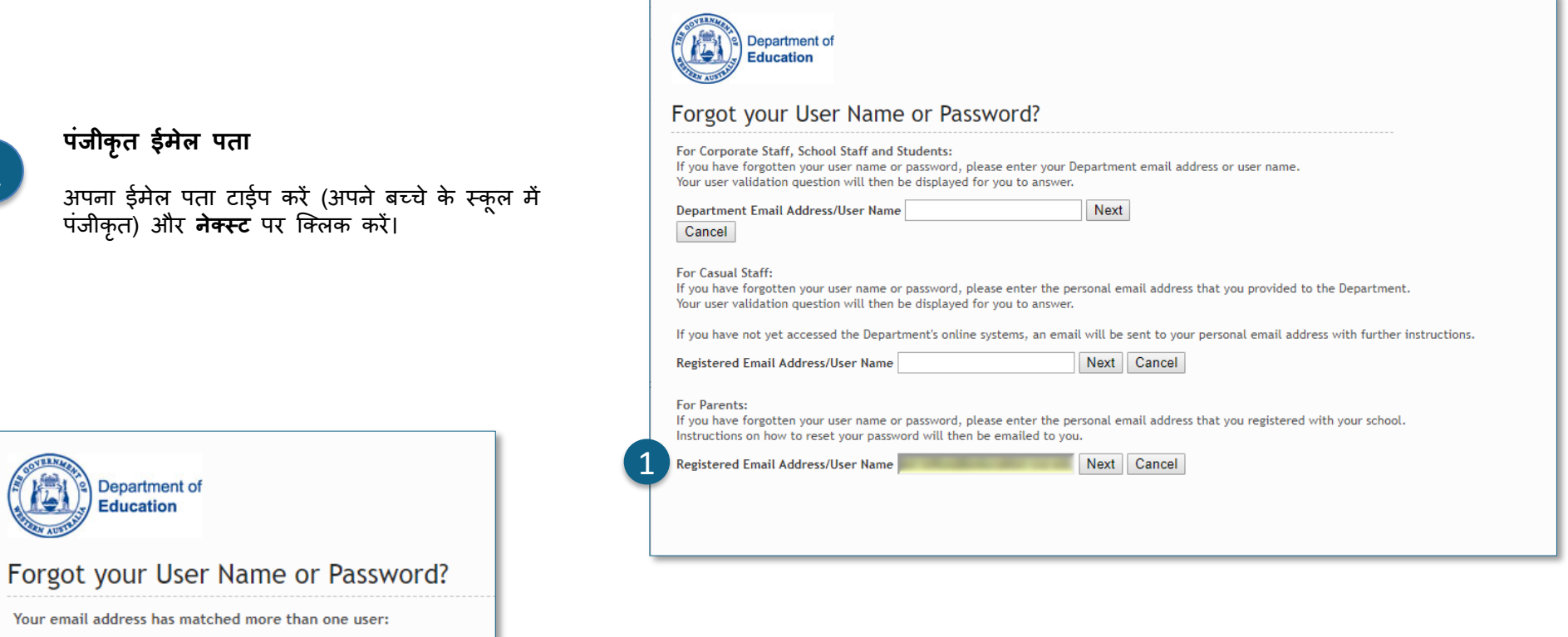

### **उियोगकताा नाम और िासवडा**

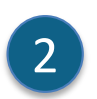

यदि आपने पूर्व में शिक्षा विभाग के अन्य विभागों के लिए पंजीकरण किया है, तो ऑनलाइन सेवाओं (जैसे कि वैकस्विम) में आपके पास एक से अधिक पी-संख्या हो सकती है। कनेक्ट पैरेंट अकाउंट ववकल्प चुनें और नेक्स्ट पर ब्क्लक करें।

एक ईमेल आपके नामांकित ईमेल पते पर भेजा जाएगा जिससे आप अपना पासवर्ड रीसेट कर सकते हैं।

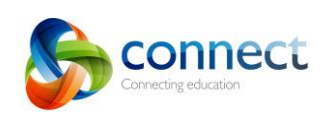

Next

E

2

**Select Correct User** 

Cancel

Jan (P00 ) - Portal/Vac Swim Login Janet (P00 ) - Connect Parent Account

1

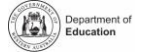

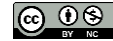

# कनेक्ट: होम पेज

**नेपवगेशन बार**

कनेक्ट के ववशभन्न भागों तक पहुंचने के शलए िीर्म पर **टैब** का उपयोग करें। कनेक्ट **लोगो** पर ब्क्लक करके **होम िेि** पर लौटें।

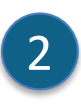

**लॉग-आउट**

कनेक्ट िे िुरक्षक्षत रूप िे िाइन आउट करने के शलए **सबसे दाईं ओर आइकन** पर ब्क्लक करें।

C 3

### **आिके सभी बच्चों की कक्षाएं**

अपने िभी बच्चों के शलए िभी कनेक्ट क्लािेि को **क्लासेस** बॉक्ि र्ें िेखें। उि क्लाि र्ें जाने के शलए **क्लास के नाम** पर ब्क्लक करें।

### **िासवडा बदलें**

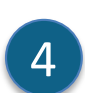

अपना पासवडे रीसेंट करने और अन्य प्रोफ़ाइल विकल्पों तक पहुंचने के शलए **िासवडा बदलें**पर ब्क्लक करें।

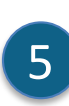

# **्कूल ्िेस**

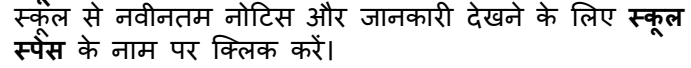

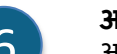

### **आगामी कायाक्रम**

0 अपने सभी बच्चों के लिए आगामी स्कूल और कक्षा कैलेंडर कार्यक्रम और सम्मी बच्चों के लिए आगामी स्कूल और कक्षा कैलेंडर कार्यक्रम और समय सीमा देखें।

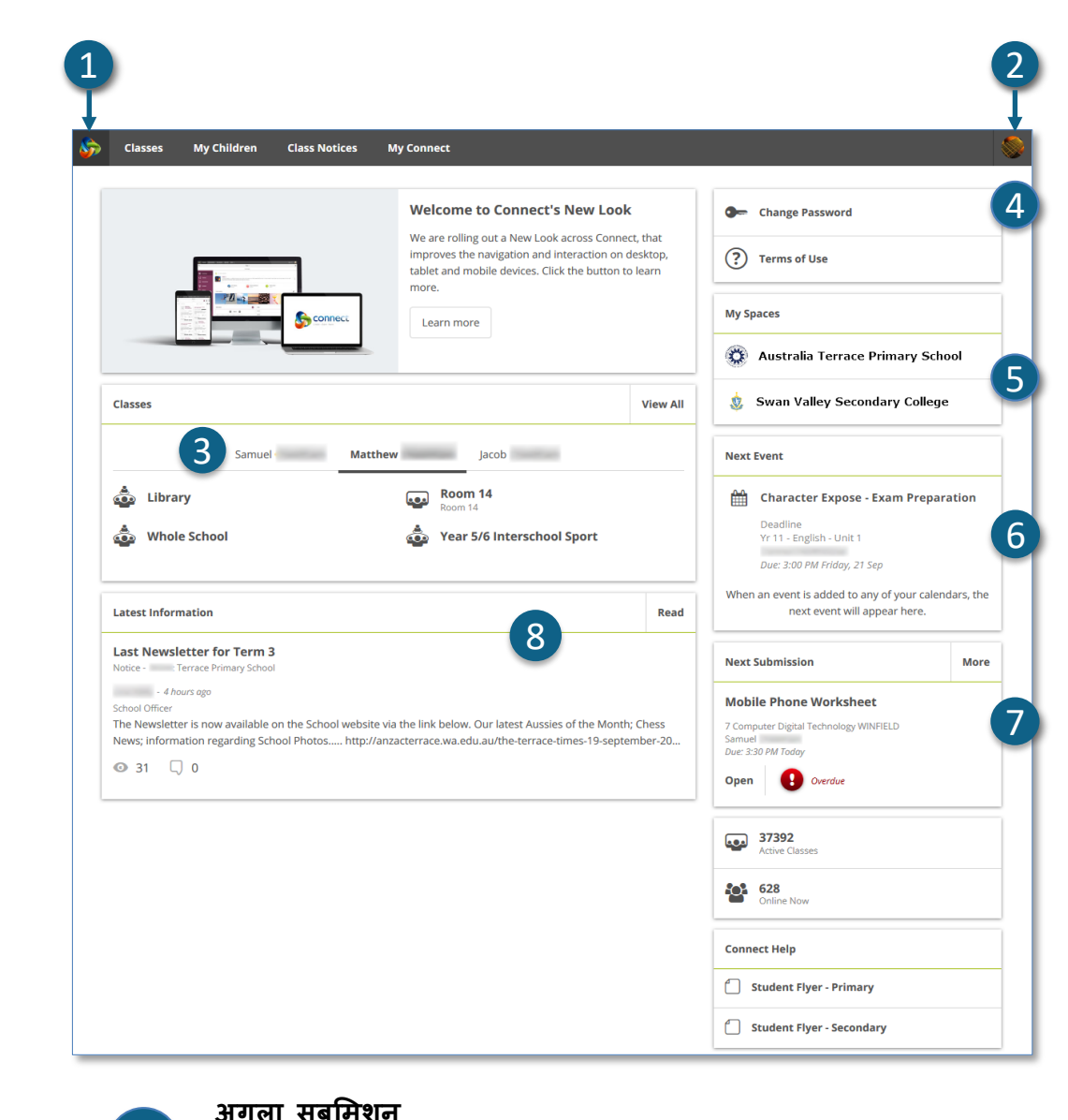

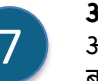

#### अगले सबमिशन की समय सीमा देखें। **अतिरिक्त** सबमिशन देखने के लिए **मोर** बटन पर ब्क्लक करें।

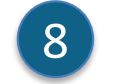

#### **नवीनतम िानकारी**

क्लास या स्कूल स्पेस से नवीनतम सूचना देखें।

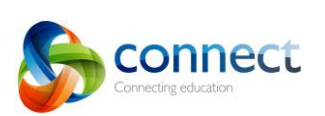

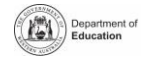

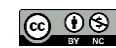

A 1

# **कनेक्ट: कक्षाएं**

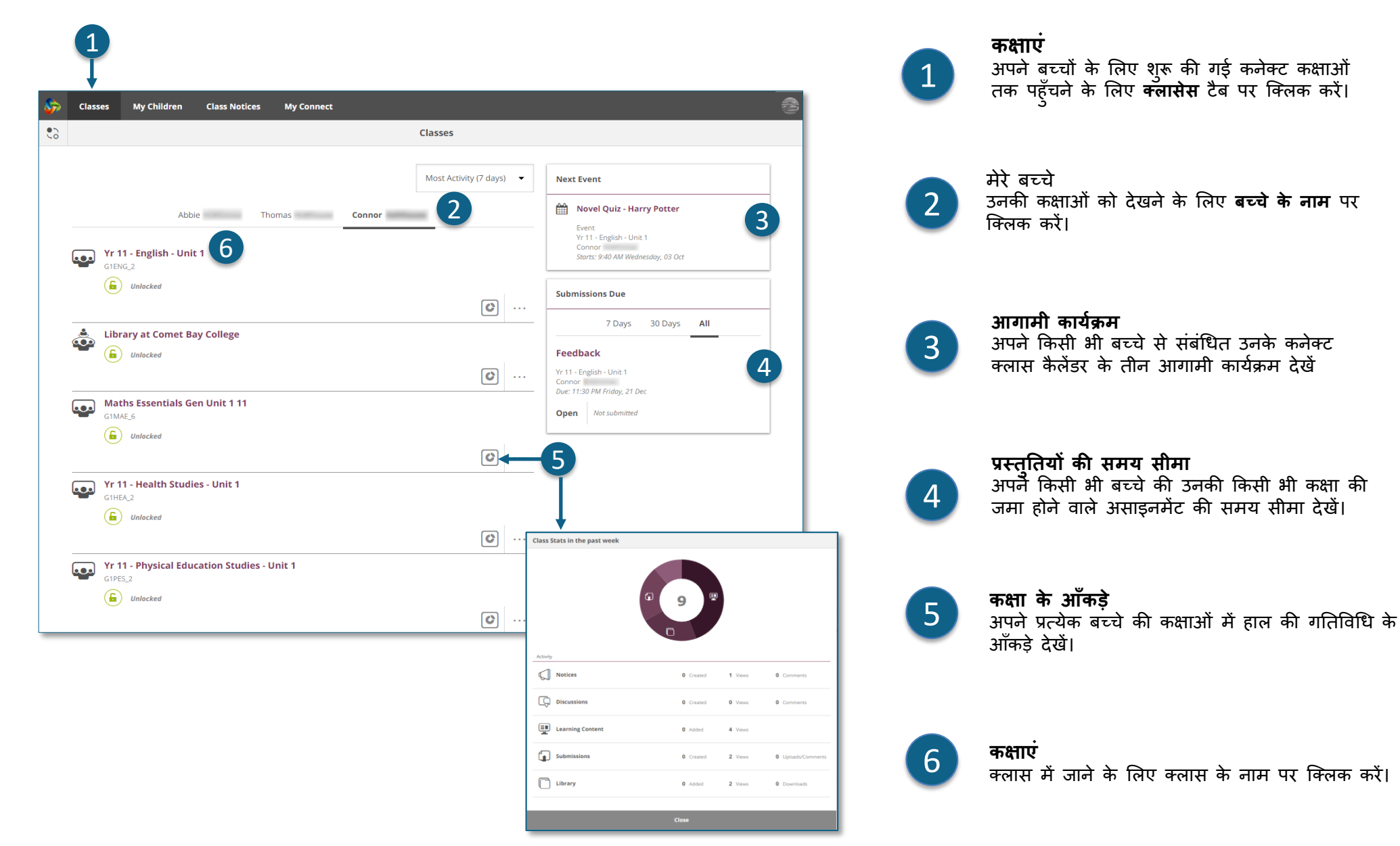

onnect necting education

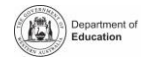

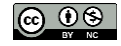

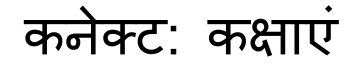

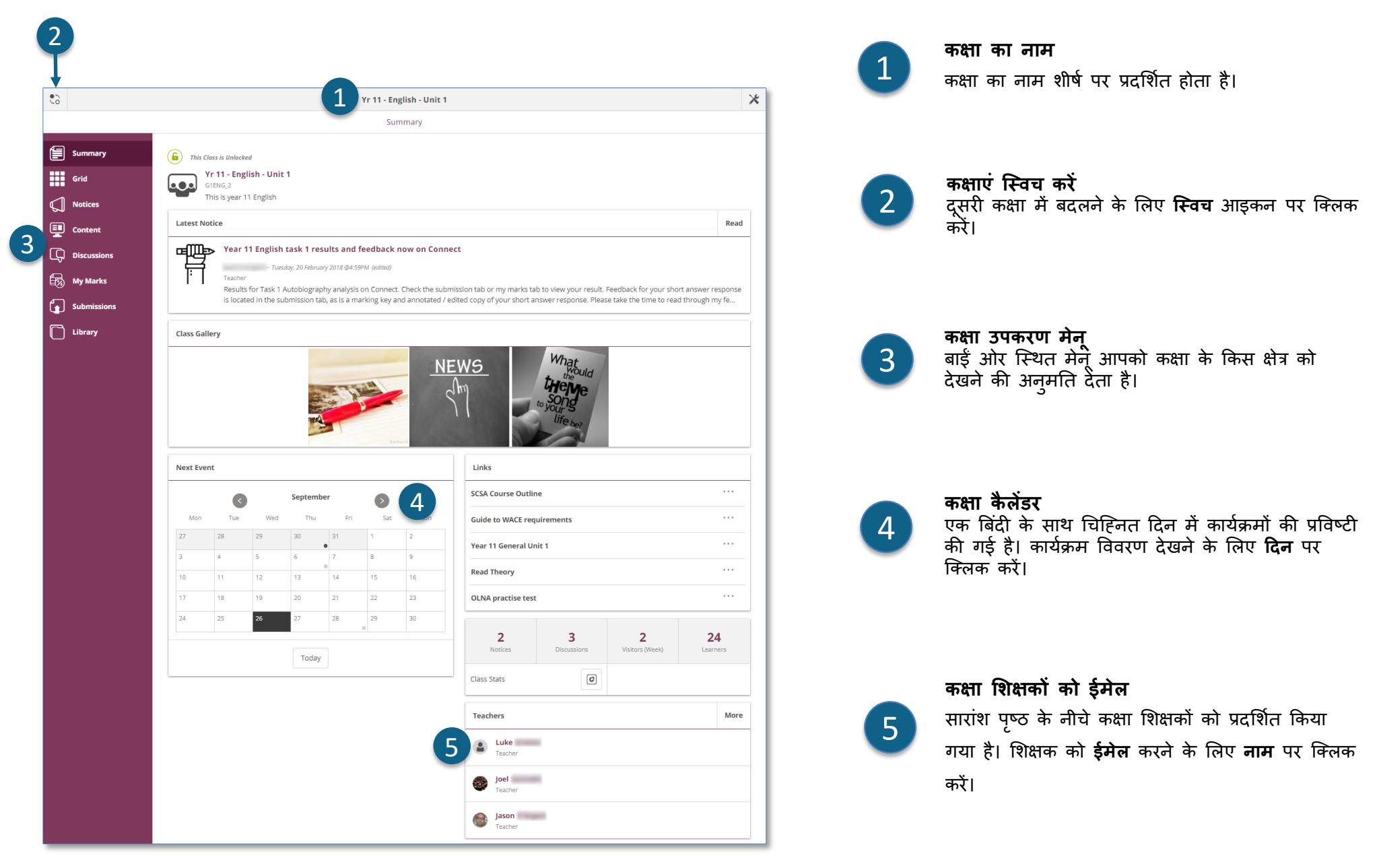

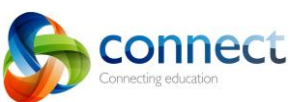

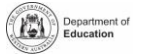

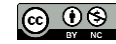

# कनेक्ट: छोटे उपकरणों पर

1

प्रभावी डर्जाइन

फोन जैसे छोटे उपकरणों पर, कनेक्ट यह जानकारी प्रदर्शित करने के तरीके को बदल देगा। मेन् सामने से हट जाएगा, लेकिन अगर आपको उनकी आवश्यकता है तो बस एक क्लिक के साथ एक्सेस किया जा सकता है।

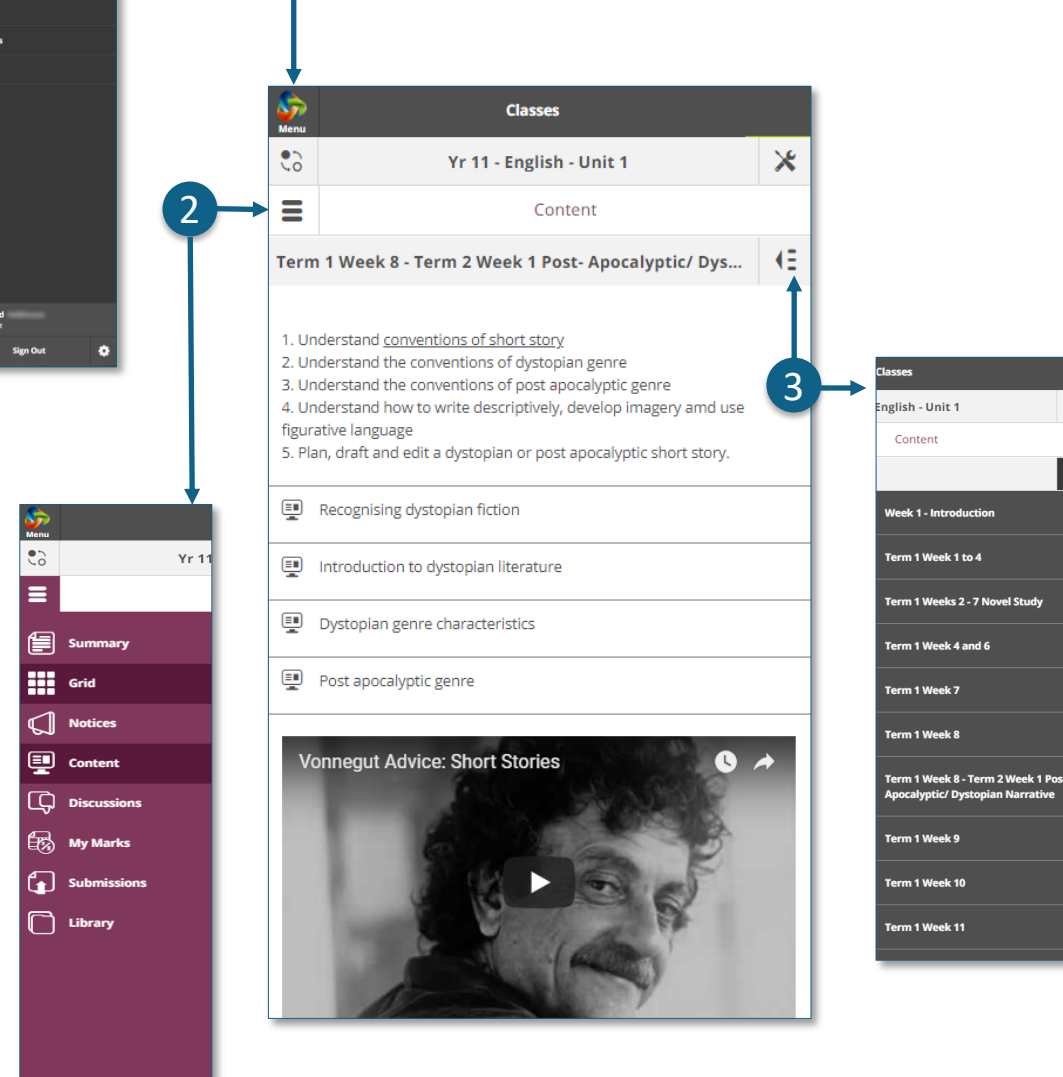

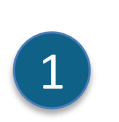

**मख्ु य मेनू** मुख पृष्ठ पर लौटने के लिए **कनेक्ट** लोगो पर क्लिक करें या देखने के लिए कनेक्ट के किसी अन्य क्षेत्र का चयन करें।

# **उिकरण मेनू**

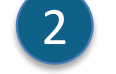

जिस स्कूल स्पेस या क्लास में आप है उसके लिए टूल तक पहुंचने के शलए **टूल मेनू**आइकन पर ब्क्लक करें।

## **अततररक्त मेनू**

कक्षा के कुछ क्षेत्रों में कक्षा सामग्री या चर्चाओं के माध्यम से नेविगेट करने में आपकी सहायता करने के लिए एक अतिरिक्त मेनू हो सकता है। मेनू को पॉप आउट करने के शलए **दाईं** ओर ब्स्ित **तीर** आइकन पर ब्क्लक करें। 3

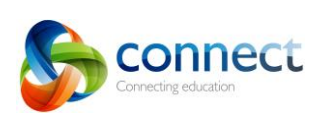

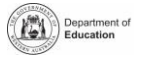

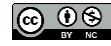

# कनेक्ट: मेरे बच्चे

1

**मेरे बच्चे**

अपने प्रत्येक बच्चे के बारे में जानकारी देखने के लिए **मेरे बच्चे** टैब<br>पर क्लिक करें। पर क्लिक करें।<br>पर क्लिक करें।

2

1

3

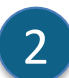

3

**बच्चों को ज्वच करें**

अपने बच्चों को ब्स्वच करने के शलए **ज्वच** आइकन पर ब्क्लक करें।

#### **अवलोकन**

डिफ़ॉल्ट रूप से आप **अवलोकन** अनुभाग देखेंगे। अतिरिक्त जानकारी देखने के शलए अन्य अनुभाग जैिे **उिज्ितत, ररिोटा** या **मूलयांकन** रूपरेखा पर ब्क्लक करें।

नोट: ये सभी अनुभाग सभी माता-पिता के लिए दृश्यमान नहीं हो सकते हैं। स्कूल निर्धारित करते हैं कि कौन सी जानकारी उपलब्ध है।

### उपस्थिति

िप्ताह िर िप्ताह अवलोकन के शलए **उिज्ितत** बॉक्ि या **अनुभाग** में क्लिक करें।

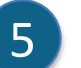

 $\mathbf{\Lambda}$ 

**कक्षाएं**

कक्षा र्ें जाने के शलए **कक्षा के नाम** पर ब्क्लक करें।

# 6

**मशक्षकगण** शिक्षक को ईर्ेल भेजने के शलए **मशक्षक के नाम** पर ब्क्लक करें।

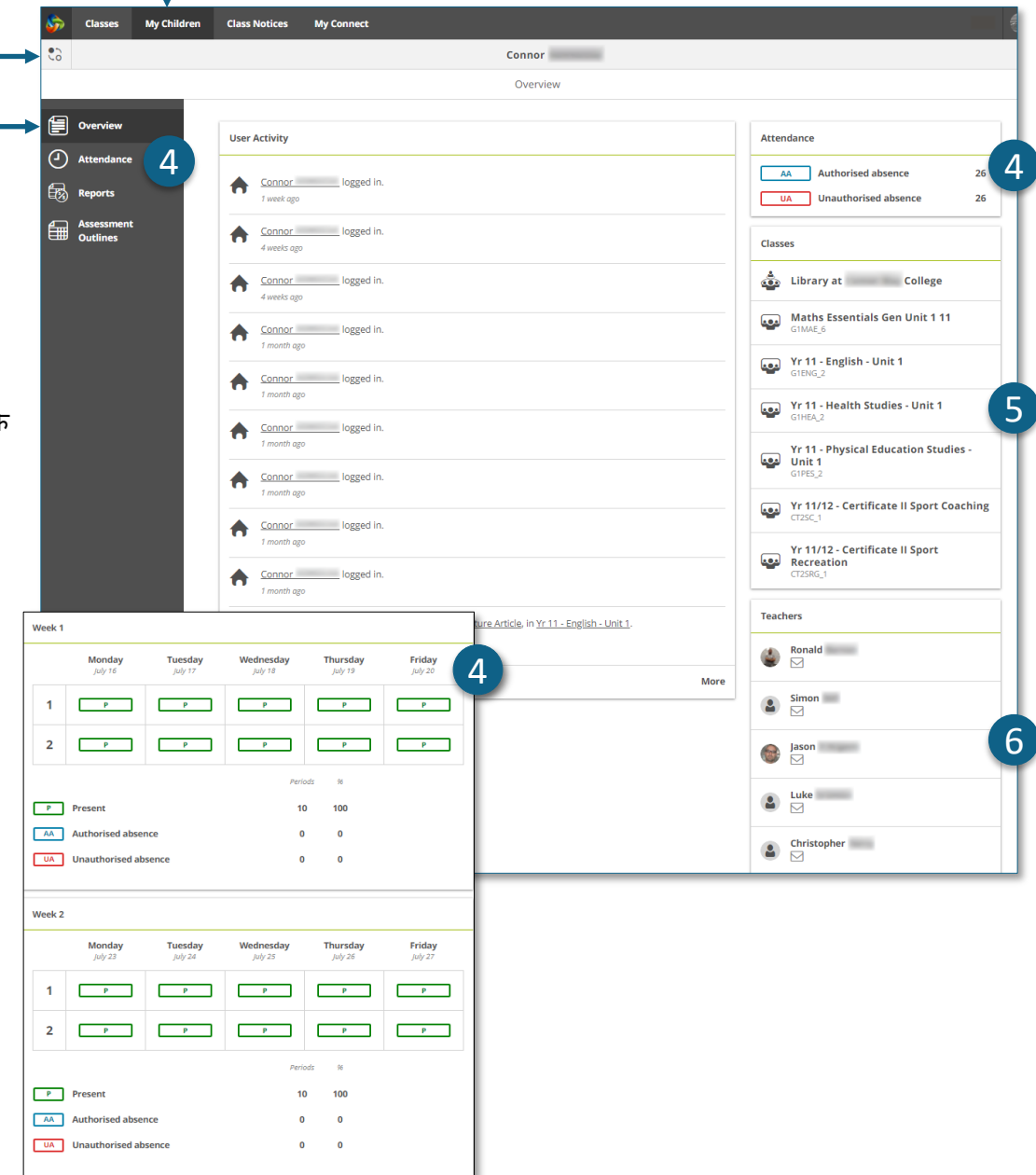

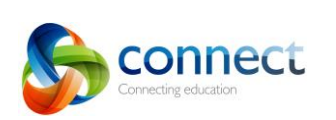

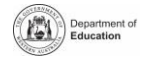

# कनेक्ट: छात्र रिपोर्ट

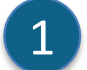

### **मेरे बच्चे**

अपने प्रत्येक बच्चे के बारे र्ें जानकारी िेखने के शलए **मेरे बच्चे** टैब पर ब्क्लक करें।

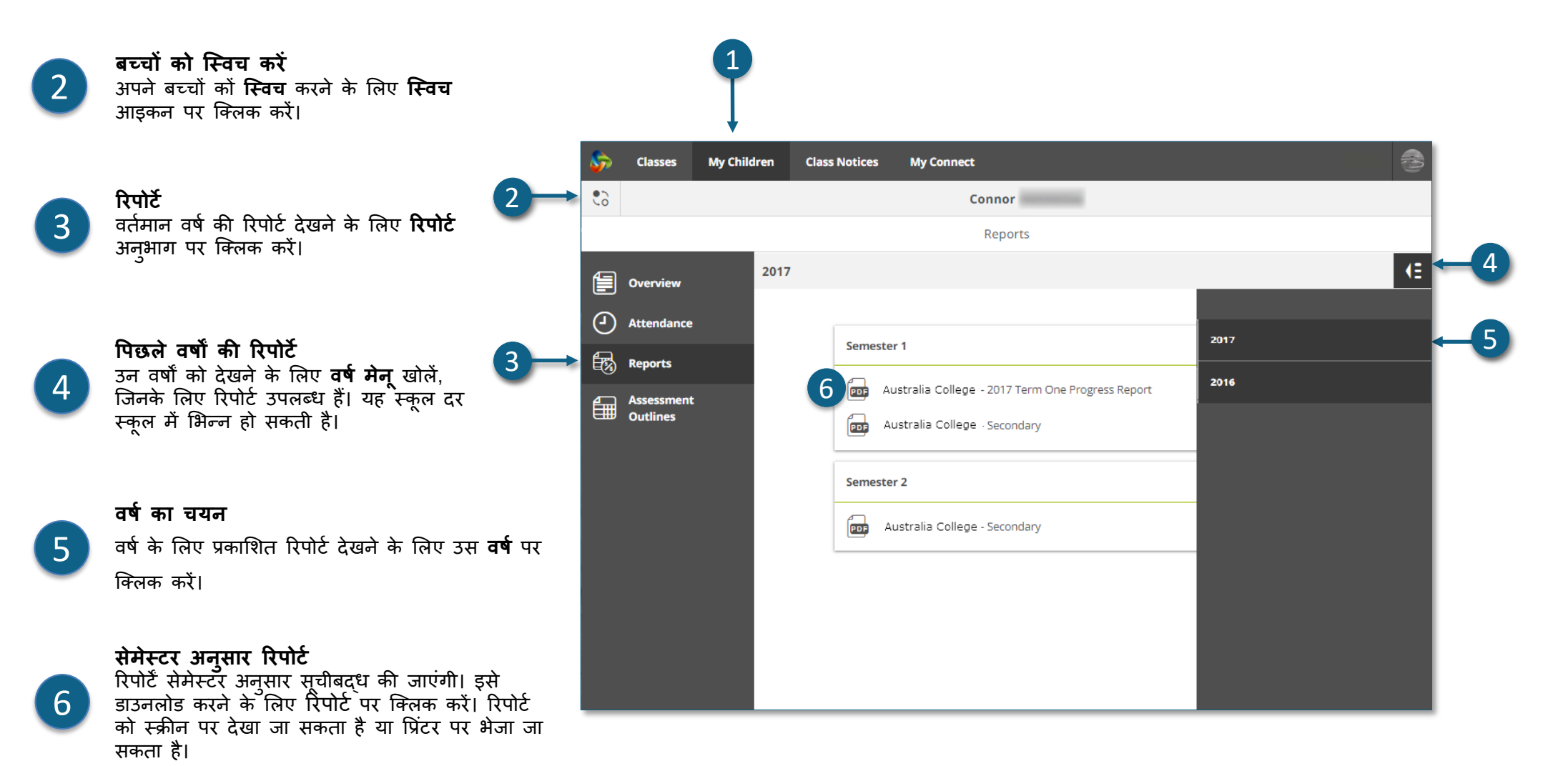

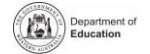

|ര ⊕⊚

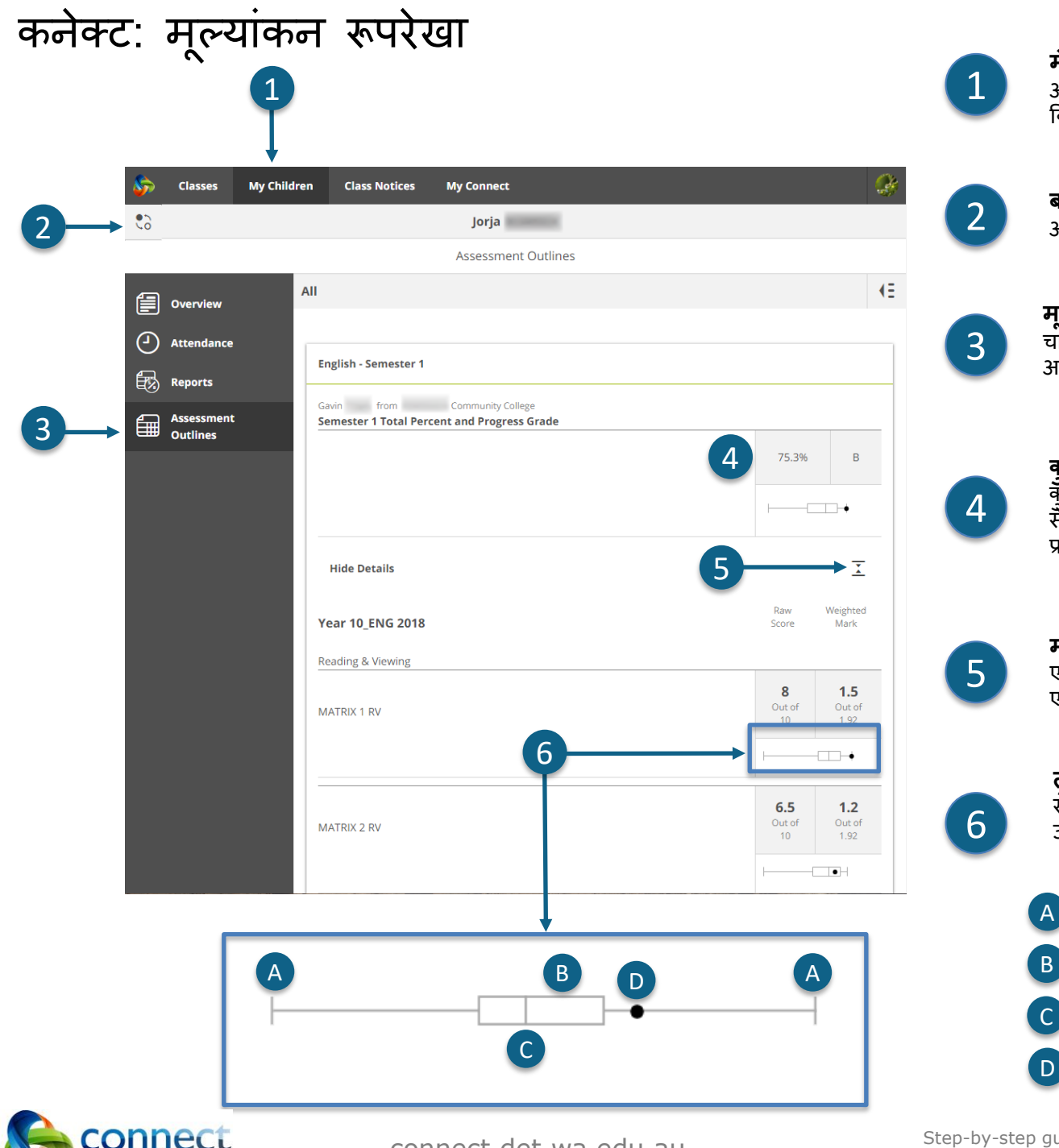

#### **मेरे बच्चे**

अपने प्रत्येक बच्चे के बारे र्ें जानकारी िेखने के शलए **मेरे बच्चे** टैब पर ब्क्लक करें।

#### **बच्चों को ज्वच करें** अपने बच्चों को ब्स्वच करने के शलए **ज्वच** आइकन पर ब्क्लक करें।

#### **मलूयांकन की रूिरेखा** चालूवर्म के शलए र्ूल्यांकन रूपरेखा खोलने के शलए **मूलयांकन रूिरेखा**  अनुभाग पर ब्क्लक करें।

#### **कुल प्रततशत और ग्रेड** कुल मिलाकर उपलब्धि प्रतिशत के रूप में प्रदर्शित की जाएगी। यदि सैमेस्टर रिपोर्ट के अंत को अंतिम रूप दिया गया है, तो एक ग्रेड भी प्रदर्शित किया जा सकता है।

# **मलूयांकन रूिरेखा का पव्तार करें**

एक आकलन रूपरेखा के बारे में अधिक जानकारी देखने के लिए एक्स्पैंड/कोलेप्स आइकन पर क्लिक करें।

### **तुलनात्मक ग्राफ**

सँमग्र उपलब्धि और प्रत्येक कार्य के नीचे, एक छोटा ग्राफ पूरे वर्ग में उपलब्धि की सीमा प्रदर्शित करता है।

लाईन उच्चतम और न्यूनतम अंकों का प्रतिनिधित्व करती है।

बॉक्स छात्रों के बह्मत को दर्शाता है।  $\overline{B}$ 

ऊर्ध्वाधर रेखा औसत अंकों को दर्शाती है।

बिंदी आपके अपने बच्चे की उपलब्धि का प्रतिनिधित्व करती है।

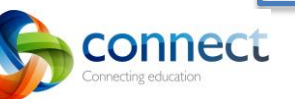

guide for parents

C

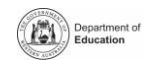

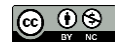

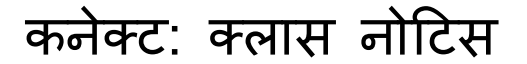

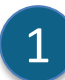

#### **कक्षा नोदटस**

हाल के अपने सभी बच्चों की कक्षाओं से नोटिस देखने के शलए िबिे ऊपर **कक्षा नोदटस** टैब पर ब्क्लक करें।

- **प्रतत िष्ृठ नोदटस की सख्ं या** किसी पृष्ठ पर कितने नोटिस को प्रदर्शित करने के चयन के शलए **नीचे तीर** पर ब्क्लक करें।
- 3

2

**िष्ृठ सख्ं या** किस पृष्ठ को देखना है, यह चुनने के लिए **नीचे तीर** पर ब्क्लक करें।

4

### **आगे और िीछे आगे और पीछे तीर** का उपयोग कर पृष्ठों के माध्यम से स्क्रॉल करें।

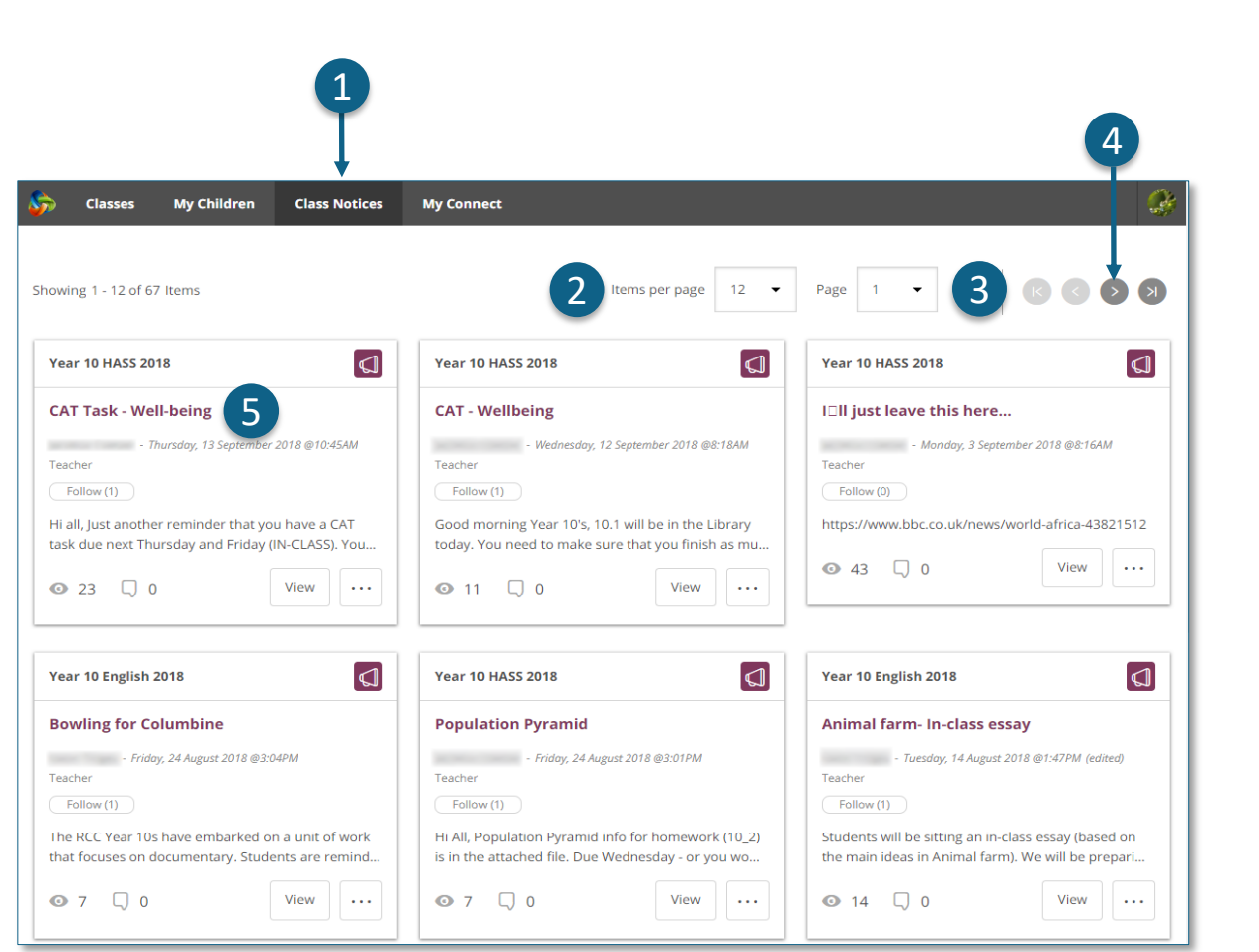

5

### **एक नोदटस खोलें**

इसे खोलने के लिए एक नोटिस के शीर्षक पर ब्क्लक करें।

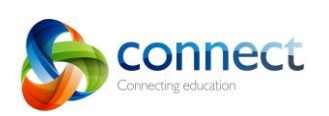

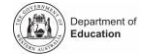

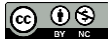

# कनेक्ट: माई कनेक्ट प्रोफ़ाइल

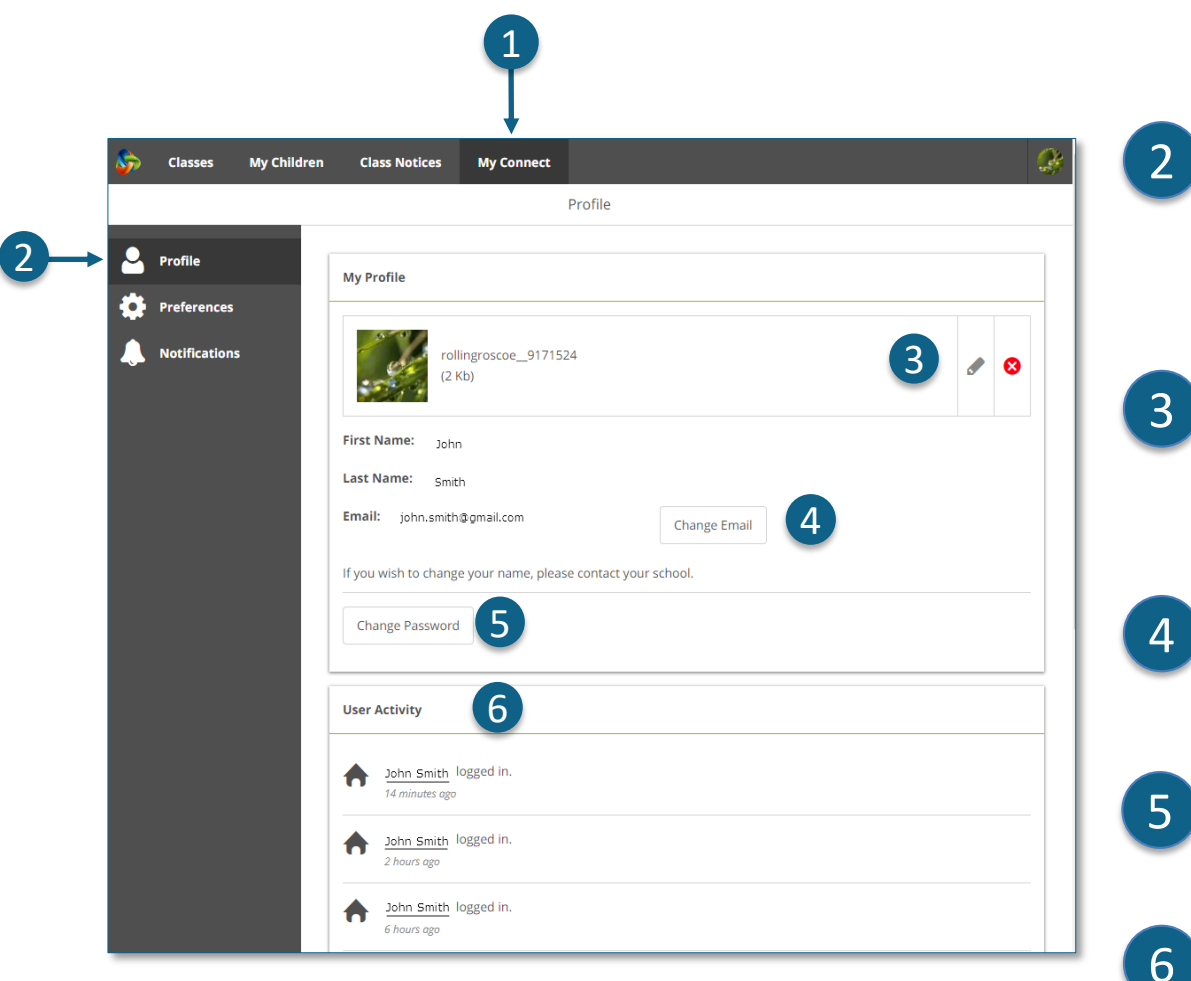

# **माई कनेक्ट**

अपनी प्रोफ़ाइल, पासवर्ड, वरीयताओं और सूचना सेटिंग को प्रबंधित करने के शलए **माई कनेक्ट** टैब पर ब्क्लक करें।

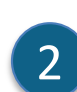

1

### **अिनी प्रोफाइल प्रबंधित करें**

अवतार चुनने के शलए **प्रोफाइल अनुभाग** पर ब्क्लक करें, अपना पािवर्म बिलें और यदि आप अपना ईमेल पता बदलते हैं तो स्कूल को एक अधिसूचना भेजें।

### **एक छपव का चयन करें, सिं ाददत करें या तनकालें**

छववयों की एक श्ंखृ ला िे चयन करने के शलए **ऐड अवतार बटन** पर ब्क्लक करें। आपके द्वारा चुनी गई छवव को बिलने के शलए **एडडट** पेंशिल का उपयोग करें या इिे हटाने के शलए **क्रॉस** पर ब्क्लक करें।

### **अिना ईमेल िता बदलें**

जब आप अपना ईमेल पता बदलते हैं, तो स्कूल को सूचित करें। स्कूल को अपने सिस्टम को अपडेट करने के लिए एक अधिसूचना प्राप्त होगी।

# 5

 $\mathbf{\Lambda}$ 

**अिना िासवडा बदलें** अपना पािवर्म रीिेट करने के शलए **िासवडा बदलें** बटन पर ब्क्लक करें।

# 6

## **अिनी हाल की गततपवधि देखें** कनेक्ट में अपनी हाल की गतिविधि की एक सूची देखें।

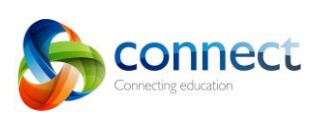

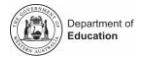

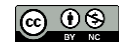

# कनेक्ट: माई कनेक्ट प्राथमिकताएँ

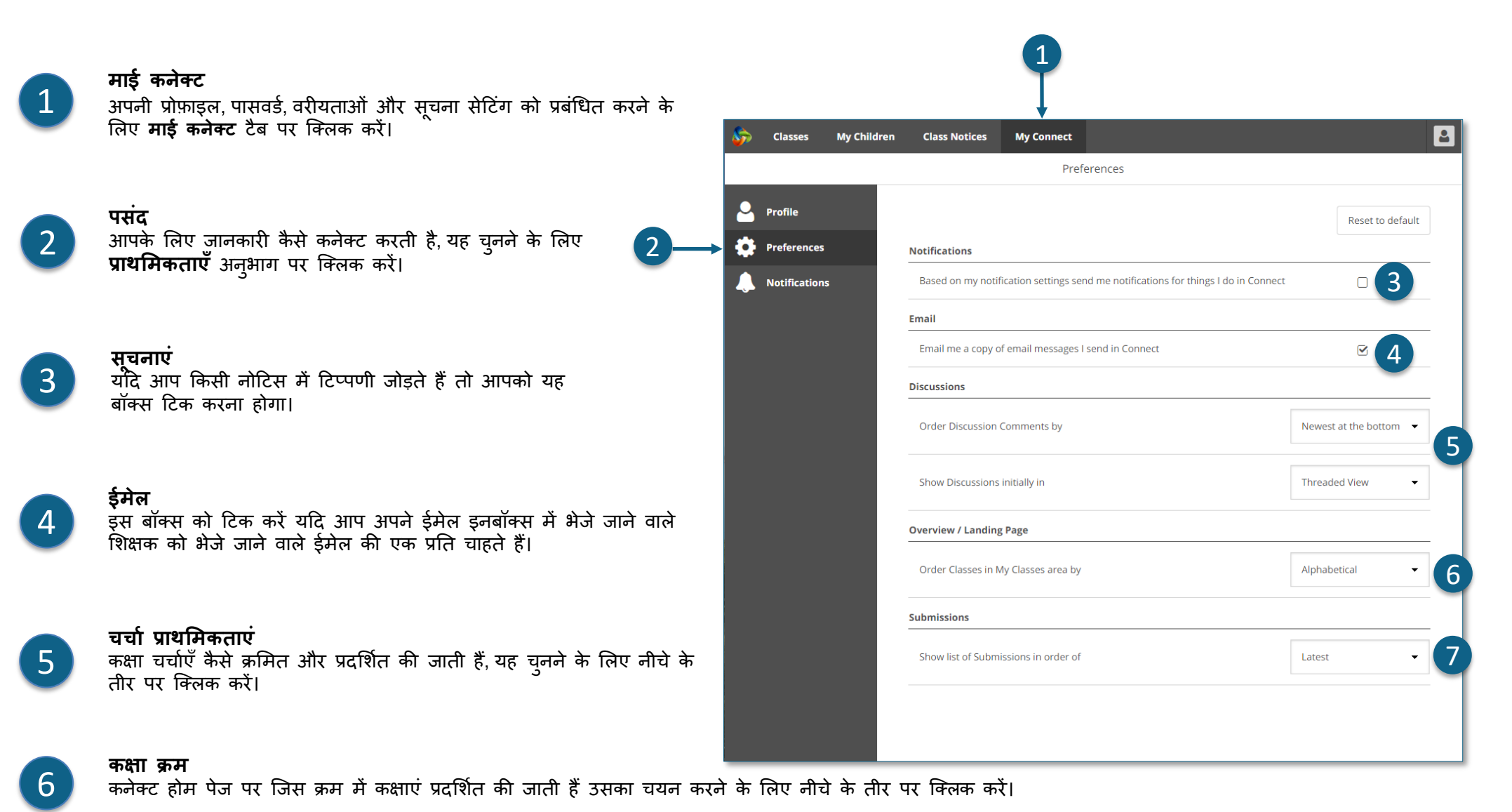

7

**प्र्तुततयाँ**

न स्थुसिया ..<br>कनेक्ट कक्षाओं में जिस क्रम में कक्षा प्रस्तुतियाँ प्रदर्शित की जाती हैं उसे चुनने के लिए नीचे तीर पर क्लिक करें।

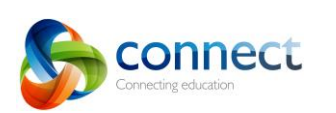

Step-by-step guide for pure connect.det.wa.edu.au step-by-step guide for pure connect.det.wa.edu.au

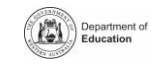

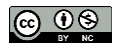

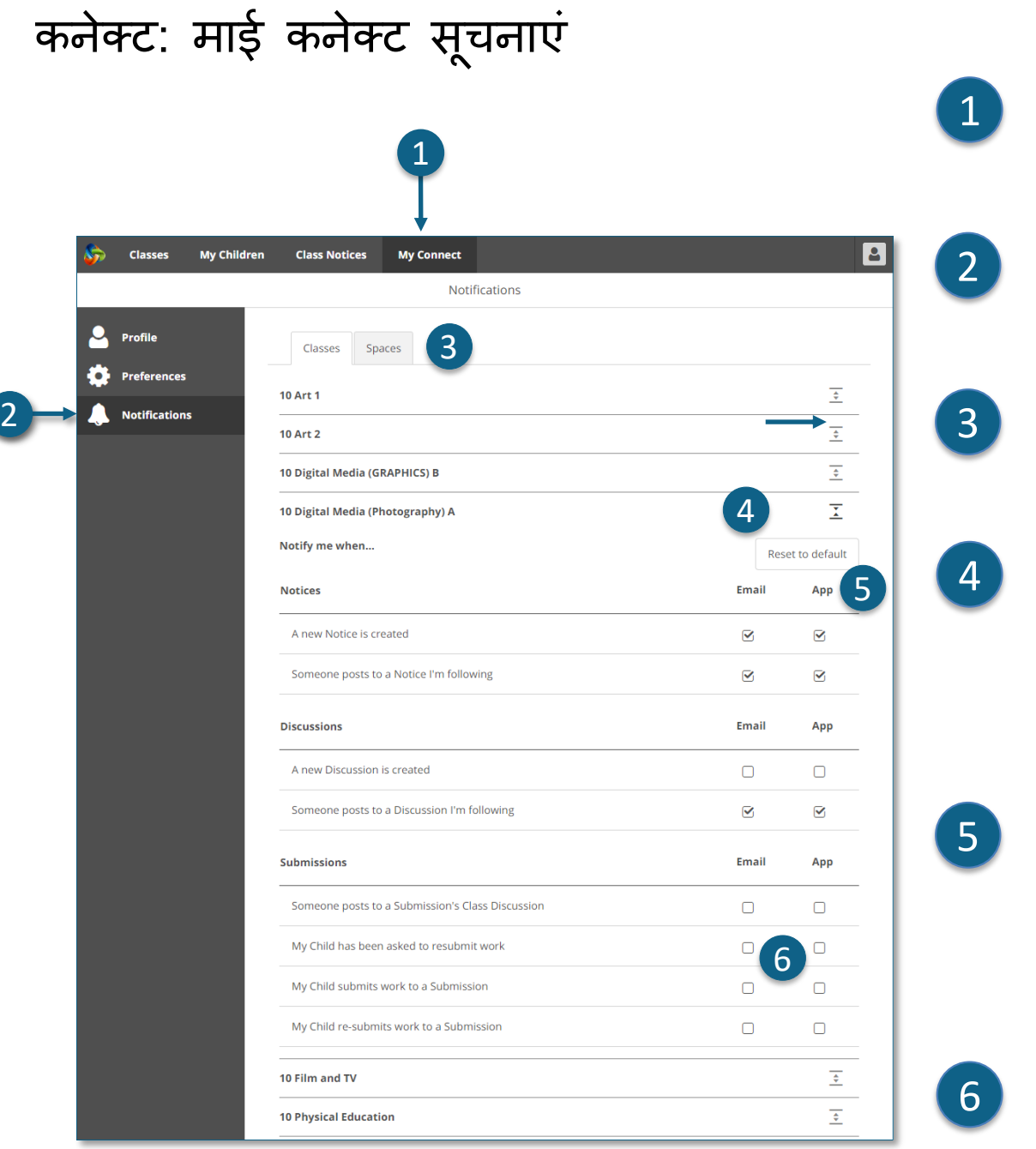

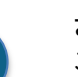

#### माई कनेक्ट

अपनी प्रोफ़ाइल, पासवर्ड, वरीयताओं और सूचना सेटिंग को प्रबंधित करने के शलए र्ाई कनेक्ट टैब पर ब्क्लक करें।

## **अिनी सचू नाएं प्रबंधित करें**

विशिष्ट कक्षाओं और स्कूल स्पेस से जानकारी कैसे भेजी जाती है, यह चुनने के शलए **सूचना** अनुभाग पर ब्क्लक करें।

#### **क्लास या ्िेस**

ब्जन िूचनाओं को आप िंिोगित करना चाहते हैं, उन्हें चुनने के शलए या तो **क्लासेस** या **स्पेस** टैब पर क्लिक करें।

### **कक्षा सचू ना पवकलि खोले**

प्रत्येक कक्षा या स्कूल स्पेि र्ें िूचना ववकल्पों को िेखने के शलए के शलए **एक्सिैंड / कोलेप्स** आइकन पर ब्क्लक करें।

### **ईमेल या ऐि**

डिफ़ॉल्ट रूप से आपके स्कूल के साथ पंजीकृत ईमेल पते के माध्यम से सभी सूचनाएं आपके पाि आएंगी। यटि आपने फ्री कनेक्ट नाउ ऐप र्ाउनलोर् ककया है (**कनेक्ट नाउ** पेज देखें) तो आप ईमेल के अलावा या इसके बजाय अपने मोबाइल फोन पर प्श नोटिफिकेशन प्राप्त कर सकते हैं।

**नोट: िब तक आि अिने माता-पिता के उियोगकताा नाम और िासवडा के साि कनेक्ट नाउ ऐि मेंलॉग इन नहीं करते, तब तक आिको ऐि का पवकलि ददखाई नहीं देगा।**

### **सबममशन सचू नाएं**

जब आपका बेंच्चा काम करके क्लास सबमिशन करता है, तो सूचनाएं प्राप्त करने के लिए बॉक्स को टिक करें।

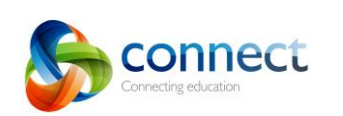

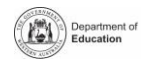

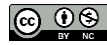

# कनेक्ट: र्ोबाइल उपकरणों के शलए कनेक्ट नाउ ऐप

#### **कनेक्ट नाउ**

अपने मोबाइल डिवाइस पर कनेक्ट सूचनाएं प्राप्त करें। **ऐप्िल ऐि ्टोर** या **गुगल प्ले** िे **कनेक्ट नाउ ऐि**  र्ाउनलोर् करें।

## **लॉधगन**

कनेक्ट नाउ र्ें प्रवेि करने के शलए अपने कनेक्ट **िी-नंबर** और **िासवडा** का उपयोग करें।

# 3

1

2

**िुश नोदटफफकेशन्स** आप अपने मोबाइल डिवाइस होम स्क्रीन पर प्श **नोदटफफके शन्स** के रूप र्ें नोटटि प्राप्त करने के शलए चुनाव कर सकते हैं।

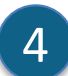

5

6

### **सचू नाएँखोलना**

पुर्श नोटिफिकेशन पर टैप करें या नोटिस पढ़ने के लिए ऐप खोलें।

### **नोदटस**

इिे खोलने के शलए एक **नोदटस** टैप करें और गचत्र और संलग्नक सहित अधिक विवरण देखें।

## **कनेक्ट नाउ मदद**

अंततनटमहत र्िि तक पहुंचने के शलए पर ब्क्लक करें।**कनेक्ट लोगो** 

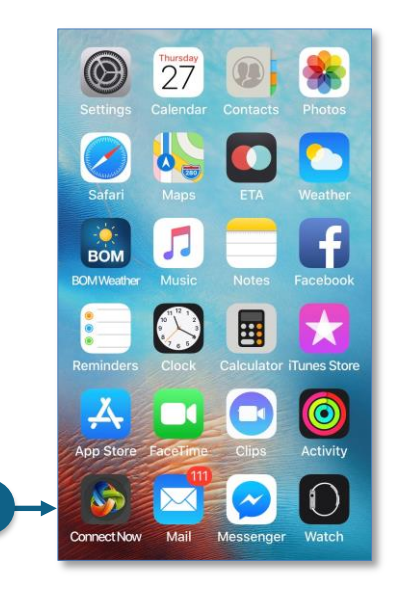

1

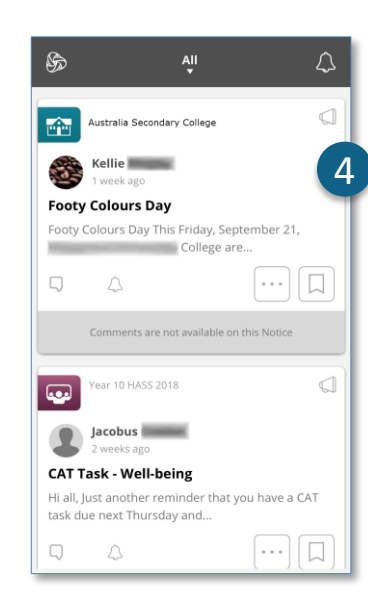

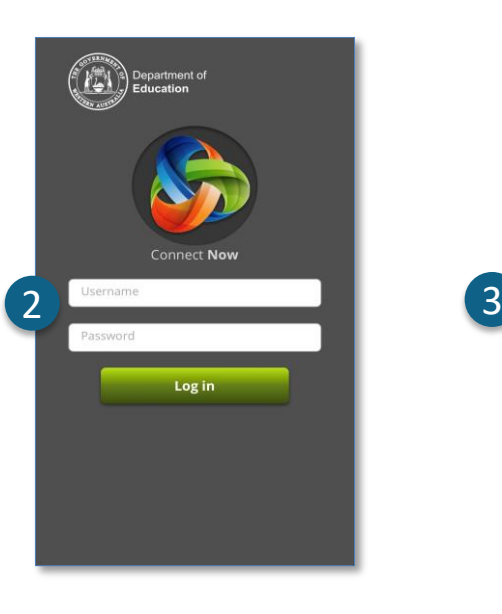

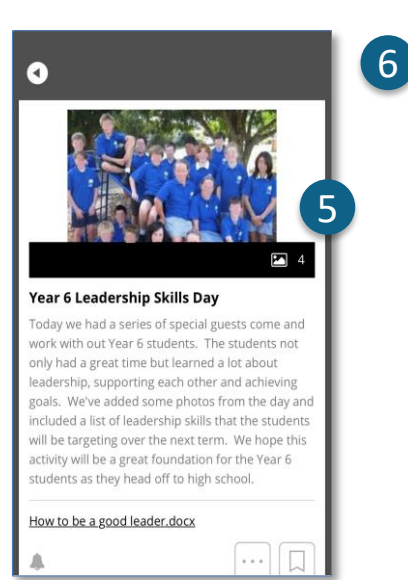

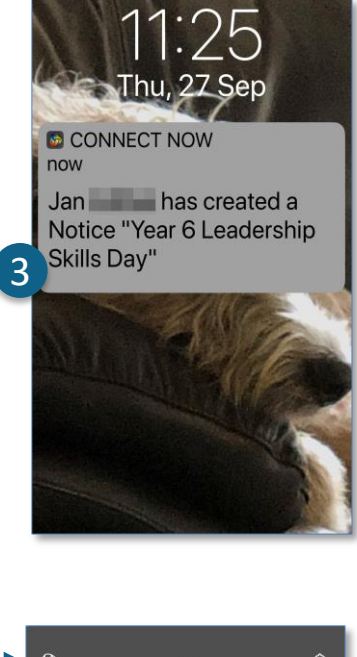

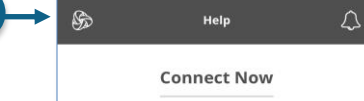

Connect Now provides you with a quick and easy way to engage with Connect. While your Stream delivers all your Notices and Discussions in one convenient place. Connect Now will also push notifications to your device so you are better informed about what is happening in Connect. Tap on the features below to learn more.

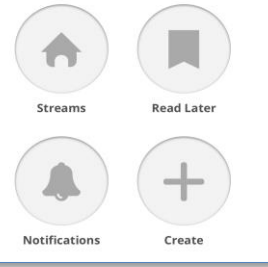

டை 0ெ

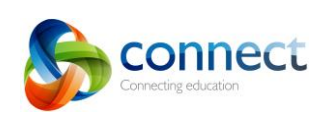

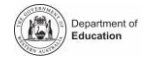